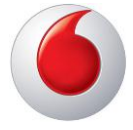

## VODAFONE K3806

## WINDOWS 7 - 64 BITA UPPSETNING VEGNA VPN VANDAMÁLS

Það er þekkt vandamál á Vodafone K3806 nettenglinum með VPN samband á **Windows 7 stýrikerfinu í 64 bita útgáfu**. Það lýsir sér þannig að engin netumferð getur átt sér stað eftir að VPN samband er komið á. Það er til einföld leið til að laga það. Vodafone Mobile Broadband hugbúnaðurinn er að koma í veg fyrir að VPN sambandið komist á og það er nóg að slökkva á forritinu og setja frekar upp Dial-Up tengingu í gegnum Network and Sharing Center.

Hér eru leiðbeiningar hvernig á að koma á VPN sambandi um nettengilinn. Það er gert ráð fyrir því að það sé búið að setja upp nettengilinn og búið að endurræsa tölvu einu sinni síðan þá.

1. Byrjið á því að **slökkva á Vodafone Mobile Broadband** hugbúnaðinum með því að hægra smella á VMB táknið sem er staðsett alveg neðst hægra megin.

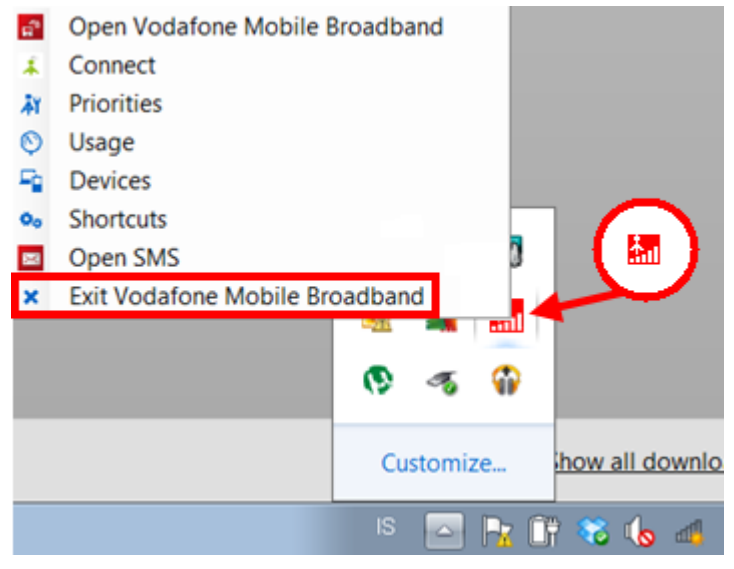

2. Hægri smelltu á **nettáknið** sem er staðsett alveg neðst hægra megin.

t connected - Connections are availabl

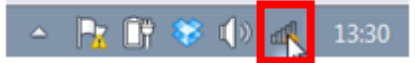

3. Veldu valmöguleikann **Open Network and Sharing Center.**

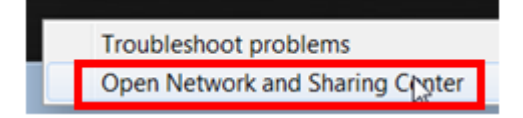

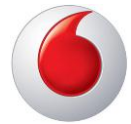

## 4. Veldu Set up a new connection or network i glugganum sem birtist.

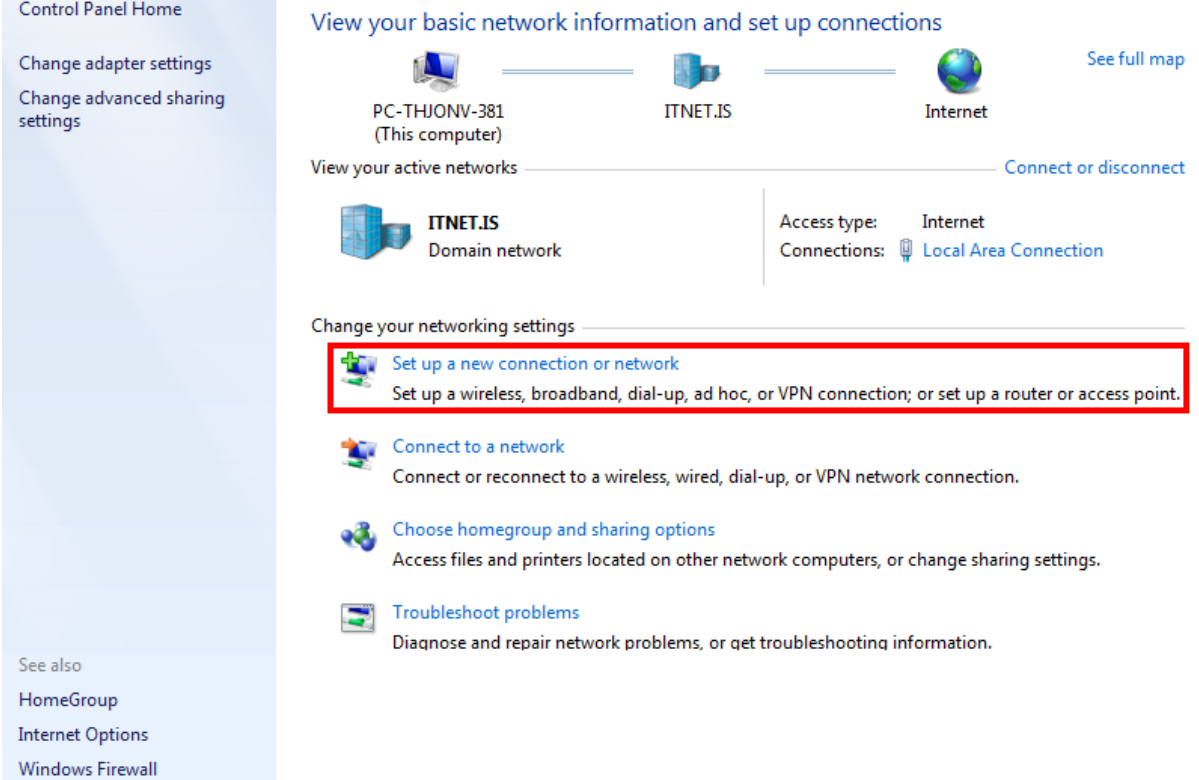

5. Veldu Set up a dial-up connection og smelltu svo á Next

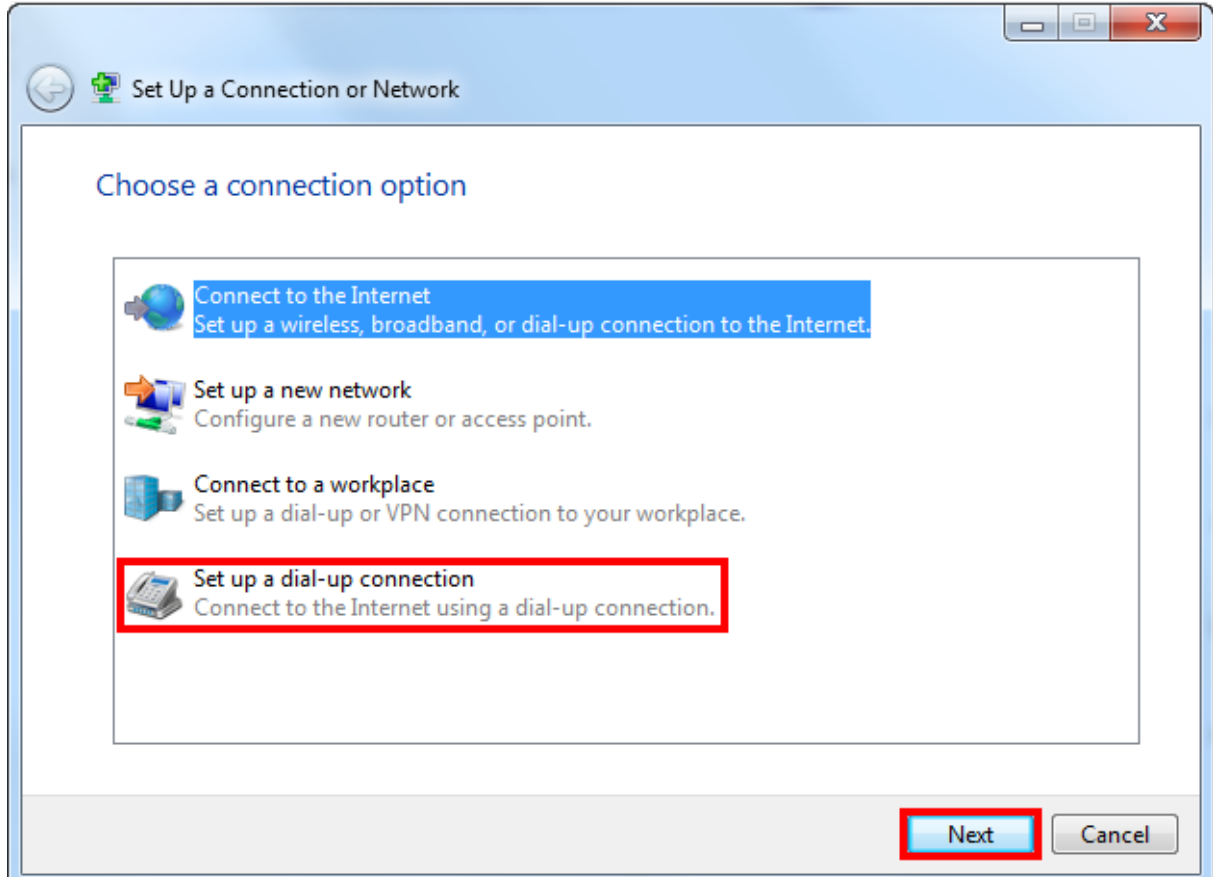

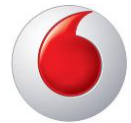

6. Fylltu inn \*99# í **Dial-up phone number** og Vodafone í **Connection name.** Smelltu á Connect til að koma sambandi á.

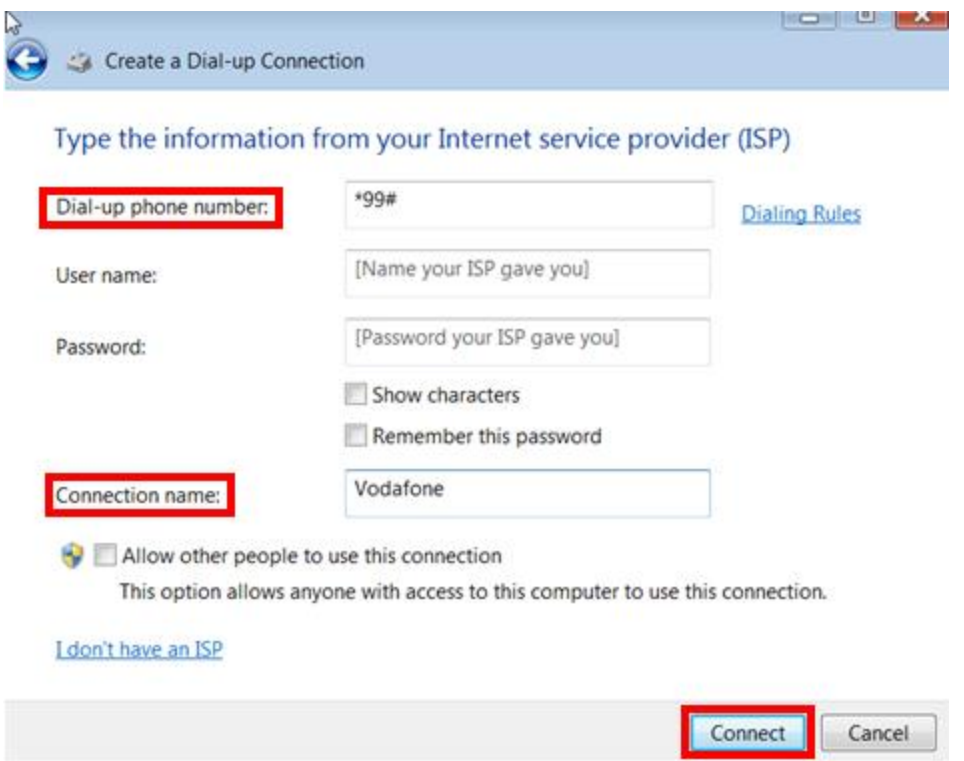

7. Núna ætti VPN samband að virka næst þegar því er komið á.